Începând cu luna august vom realiza introducerea membrilor SNR (cu cotizația plătită pentru anul în curs ) în platforma https://membership.neurology.ro. Pe măsura ce importul membrilor va fi efectuat veți primi un email de confirmare și avem rugămintea să procedați la completarea profilului dumneavoastră după cum urmează.

ATENTIE !!! Nu incercați procedura de resetare a parolei decat in momentul in care sunteți notificat prin email !

- 1. Accesați pagina https://membership.neurology.ro
- 2. În meniul LOGIN solicitați recuperarea parolei (la momentul importului s-a generat o parola random care trebuie modificată)

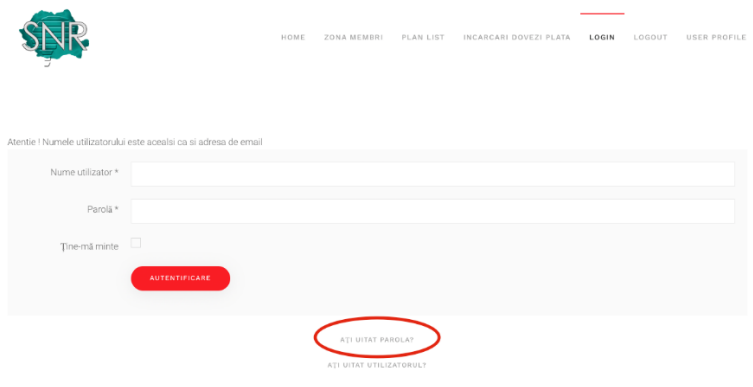

3. Completați câmpul adresa de email cu aceeași adresă pe care ați declarat-o în momentul efectuării plății. (în mod normal, adresa pe care primiți informările din partea SNR)

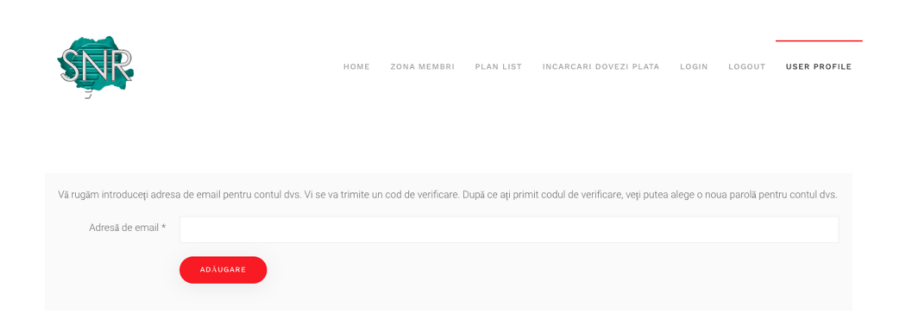

4. Urmați pașii explicativi pentru setarea parolei noi.

5. După setarea parolei vă rugăm să vă logați în contul dumneavoastră unde veți fi redirecționat către profilul dumneavoastră unde trebuie să completați toate campurile marcate cu stelută.

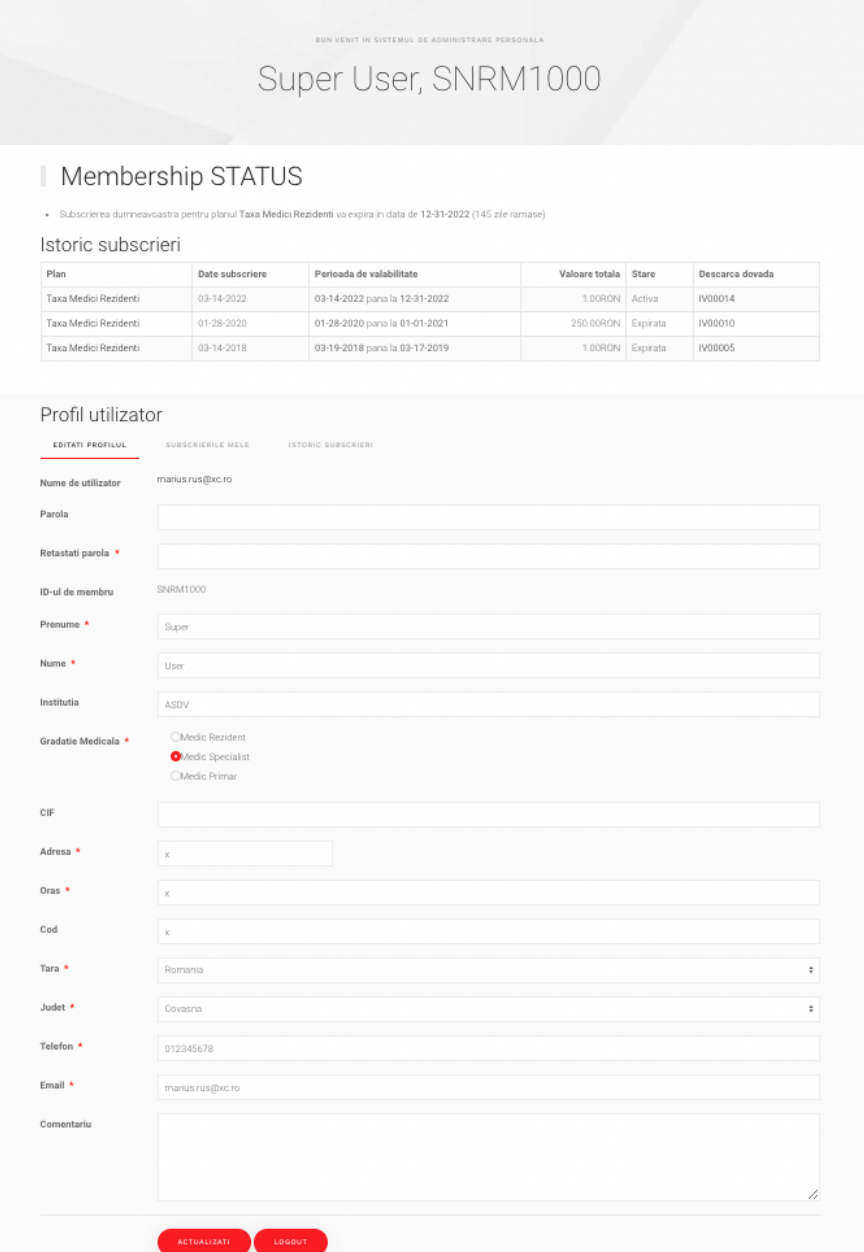

- 6. Salvați modificările efectuate.
- 7. Consultați manualul în fomat PDF afișat pe site pentru a putea vedea care sunt informațiile la care aveți acces în calitate de membru (istoricul subscrierilor dumneavoastră, numărul de zile rămase până la expirarea calității de membru, puteți descărca cardul dumneavoastră de membru sau dovada efectuării plății precum și unele materiale puse la dispoziție exclusiv membrilor SNR)
- 8. Pentru contact și informații referitoare la utilizarea platformei vă rugam să folosiți adresele de email puse la dispoziție.